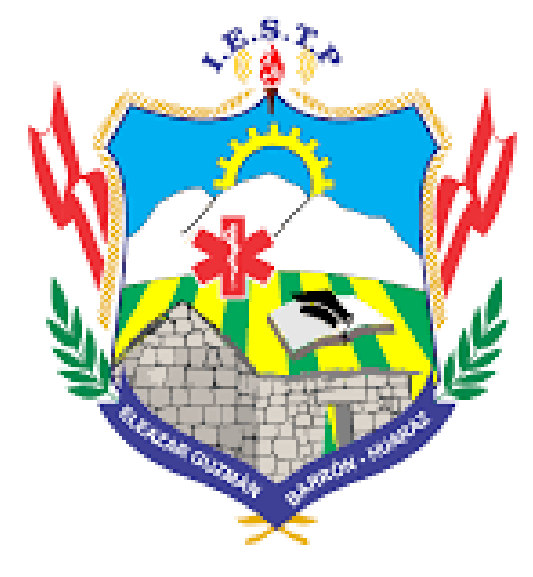

**INSTITUTO DE EDUCACIÓN SUPERIOR TECNOLÓGICO PÚBLICO** ELEAZAR GUZMÁN BARRÓN

### **SISTEMA INTEGRADO DE GESTIÓN ACADÉMICA**

**Oficina Central de Asuntos Académicos 2021**

**IEGB**

### **REQUERIMIENTO PARA EL USO INTRANET - ALUMNO**

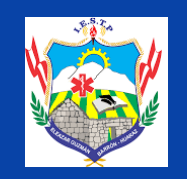

https://iegb.jedu.pe/alumno/entrar

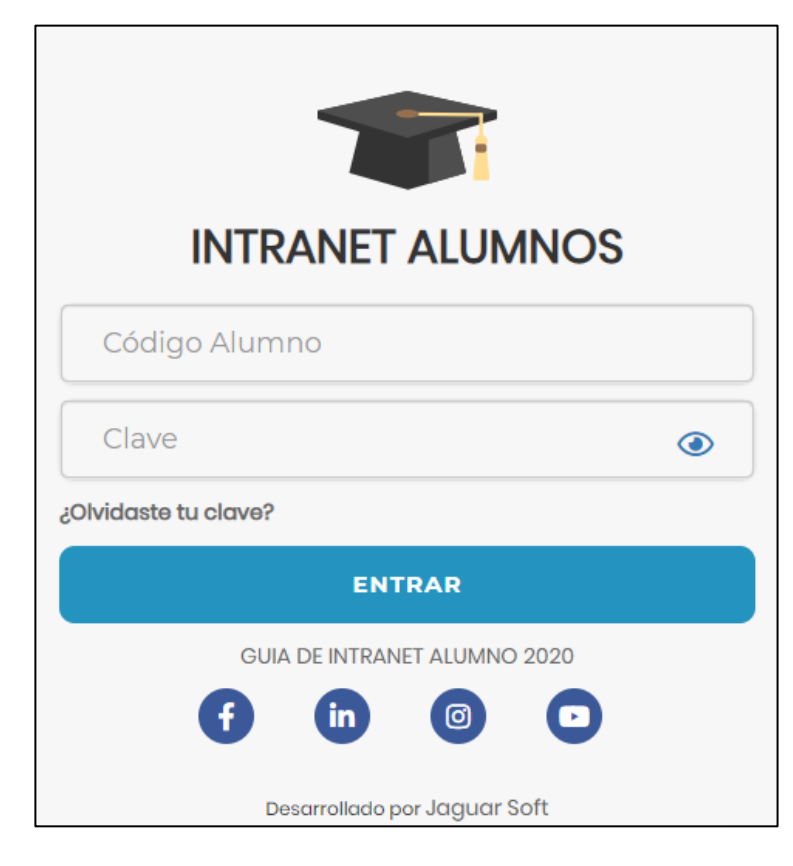

### **1. Requerimientos mínimos**

Procesador Intel/AMD a 1.5 GHz GB de memoria RAM GB libre en el disco duro Resolución de pantalla de 1.024 × 768 Conexión a Internet **2. Requerimientos Recomendado** Procesador Intel/AMD a 2.6 GHz 4 GB de memoria RAM 4 GB libres en el disco duro Resolución de pantalla de 1.280 × 1.024 o superior Conexión a Internet **3. Compatibilidad de navegadores**

#### Compatible con los navegadores Chrome, Firefox, Explorer, Safari, etc. (versiones más recientes)

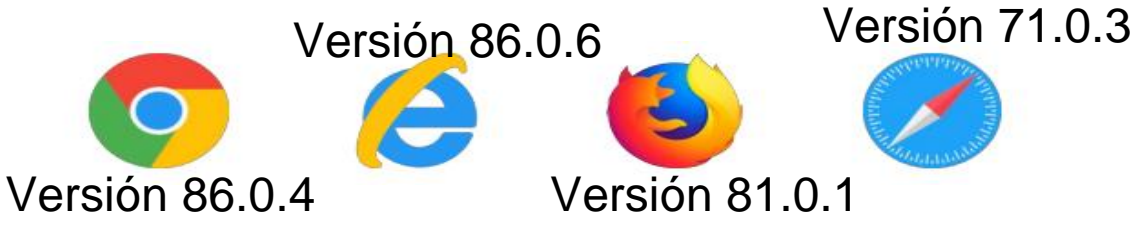

### **INGRESANDO AL SISTEMA WEB – ALUMNO**

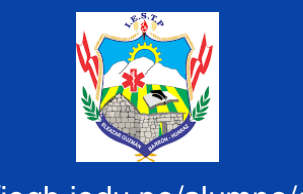

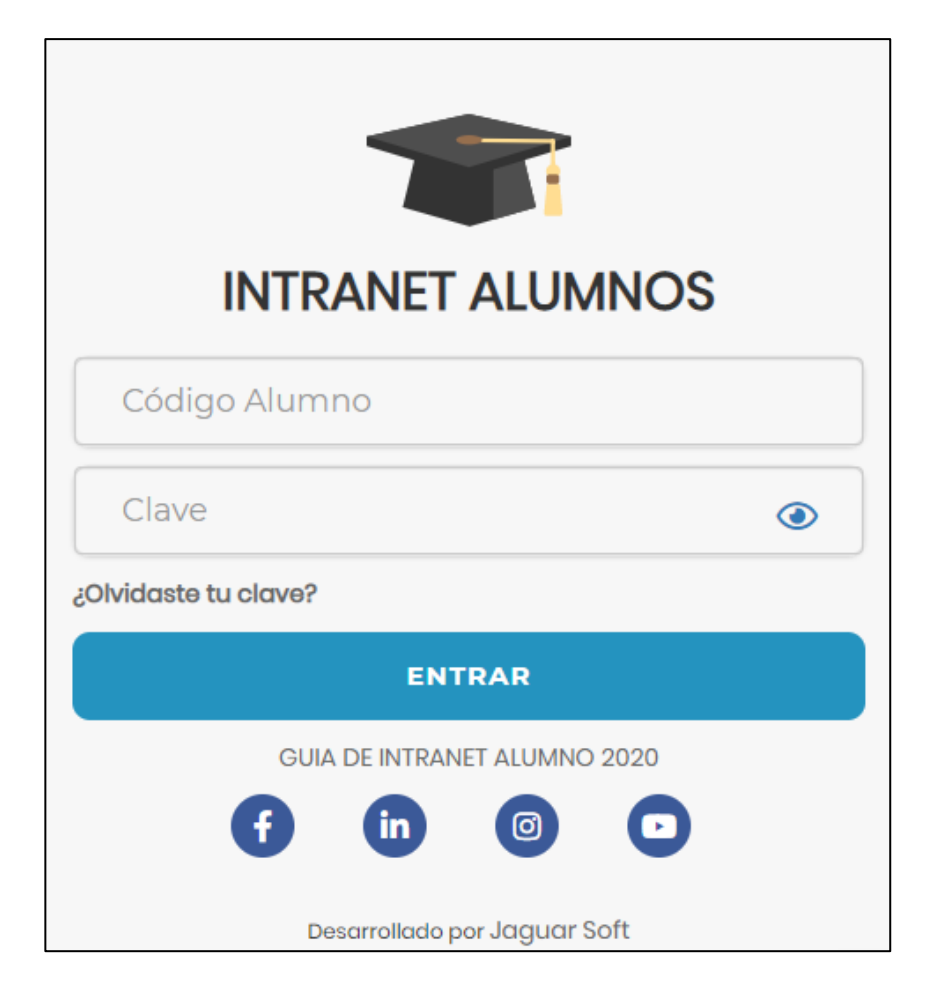

### https://iegb.jedu.pe/alumno/entrar

- ⮚ **El Sistema de Intranet Académico, es un servicio para todos los alumnos, el cual te permitirá acceder y gestionar tu información académica.**
- ⮚ **El acceso al sistema es desde cualquier navegador y desde cualquier dispositivo móvil.**
- ⮚ **Tu usuario y clave es tu código del alumno al ser la primera vez que ingresas.**

### **INGRESANDO AL SISTEMA WEB – ALUMNO**

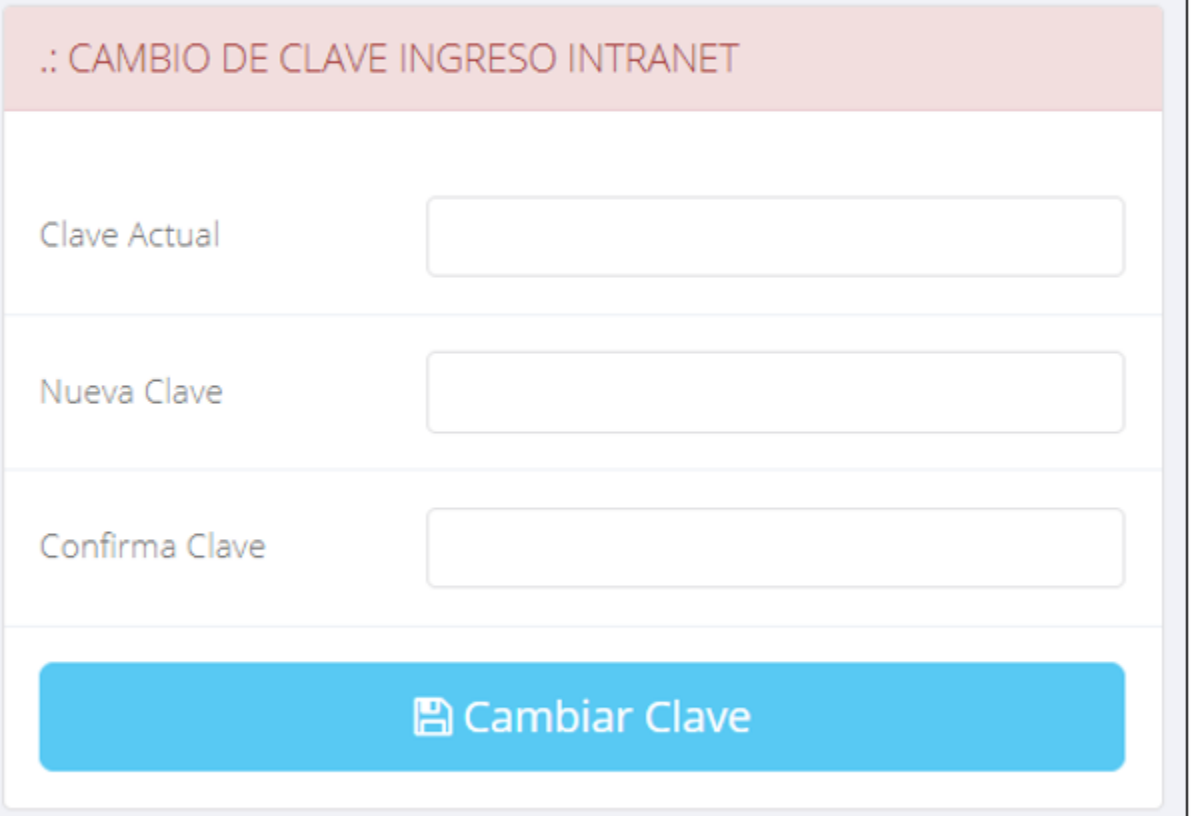

- $\checkmark$  En tu primer acceso a la Intranet Alumnos debes cambiar tu clave de acceso.
- $\checkmark$  Recuerda que también puedes acceder desde tu Smartphone.

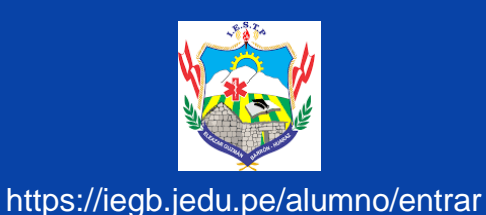

### **DATOS PERSONALES**

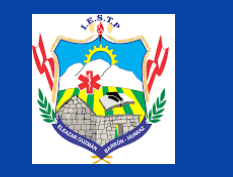

#### https://iegb.jedu.pe/alumno/entrar

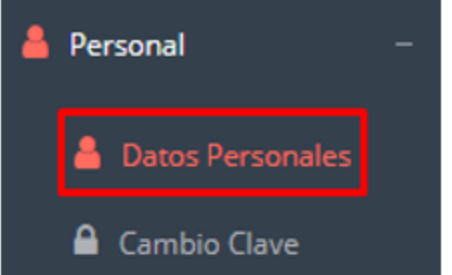

 $\checkmark$  Es importante llenar toda esta información, ya la que usaremos como el medio para comunicarnos contigo y puede requisito ser algún para proceso.

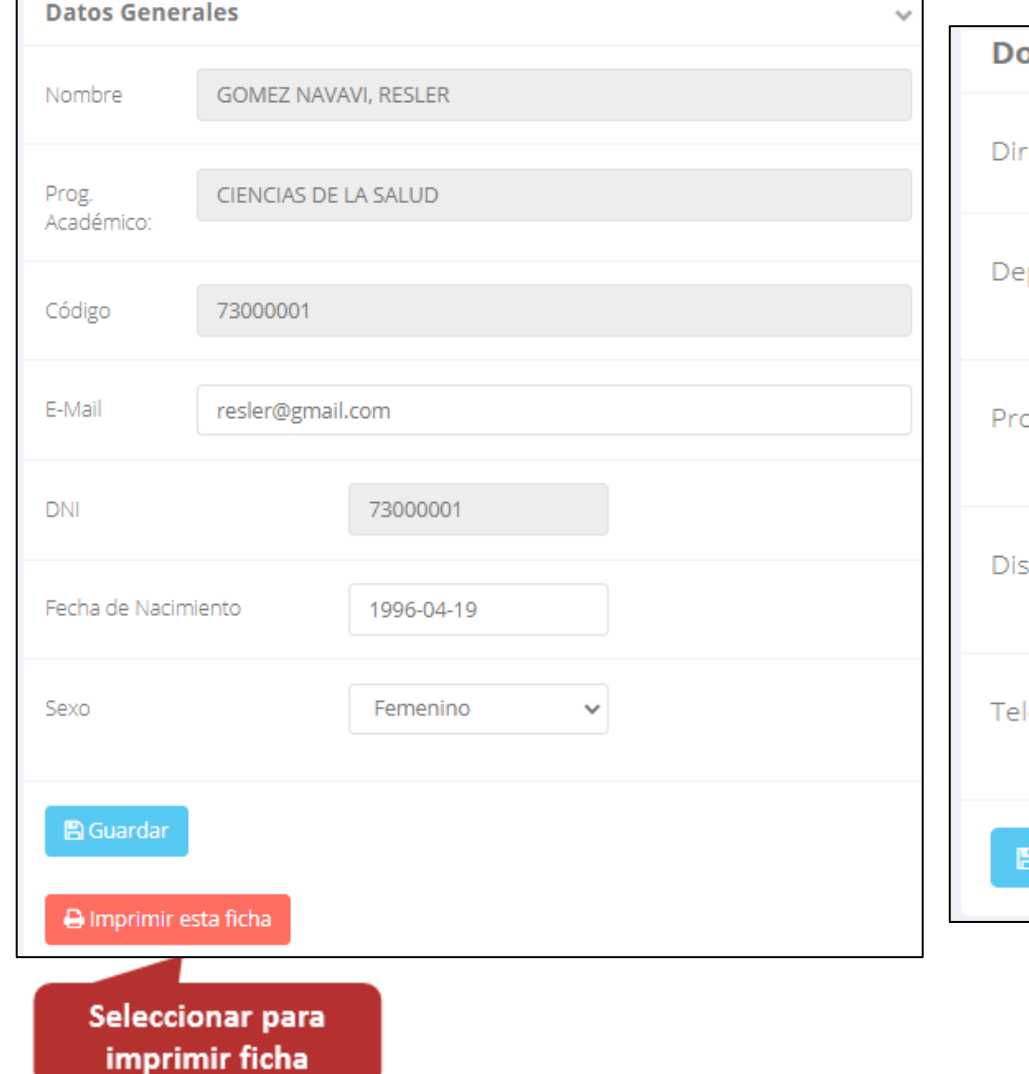

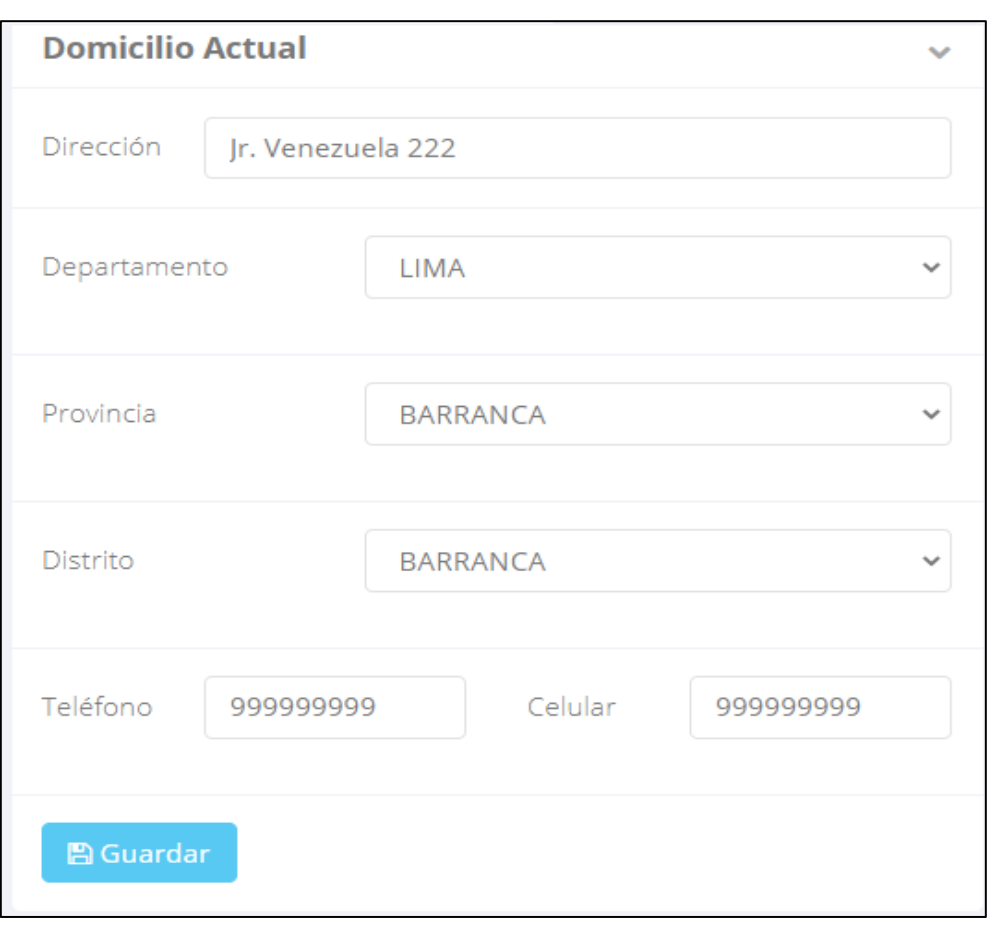

### **DATOS PERSONALES**

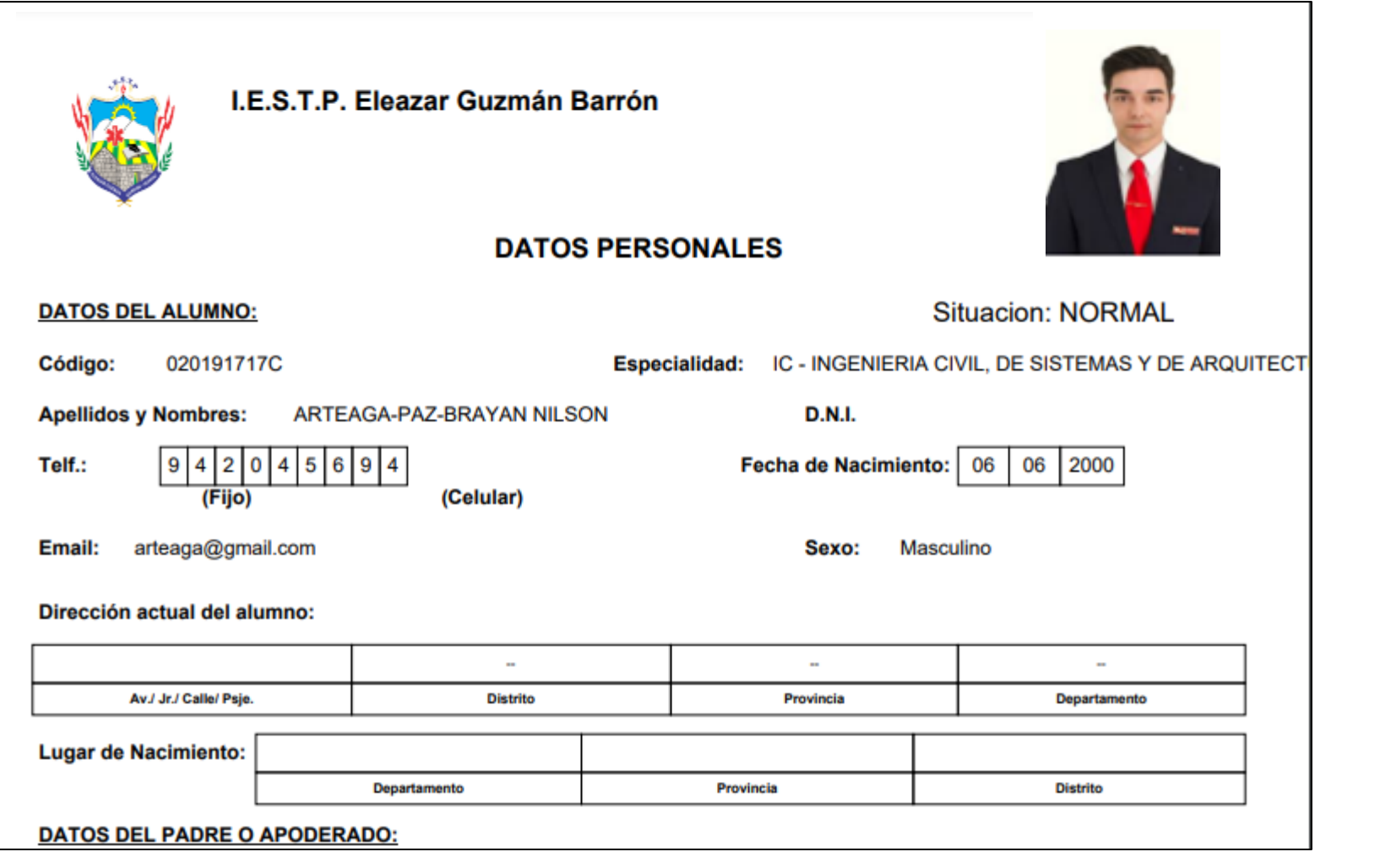

✔**Se puede imprimir la ficha de datos personales desde el botón:**

 $\bigoplus$  Imprimir esta ficha

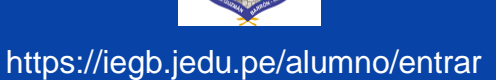

## **PÁGINA DE INICIO**

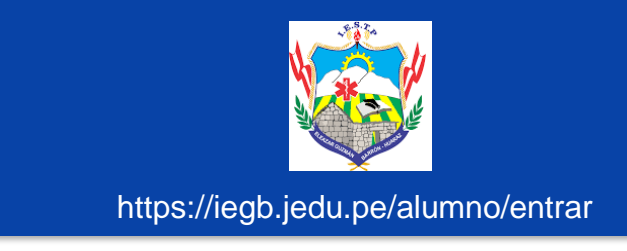

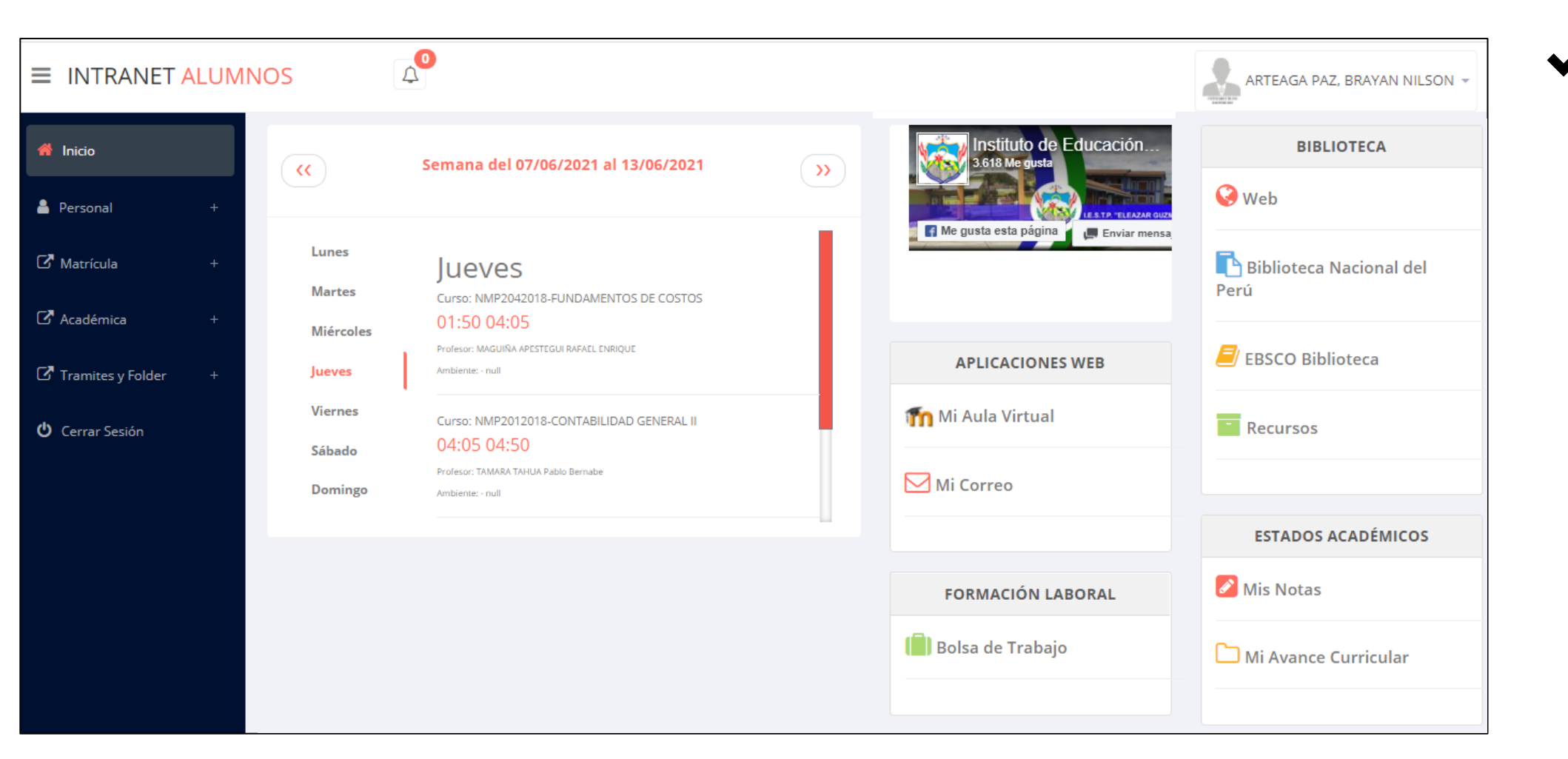

✔**Después de cambiar tu clave se mostrará la página de inicio, en la cual puedes observar información académica, reglamento, calendarios y más.**

### **OPCIONES DE INTRANET**

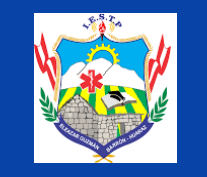

https://iegb.jedu.pe/alumno/entrar

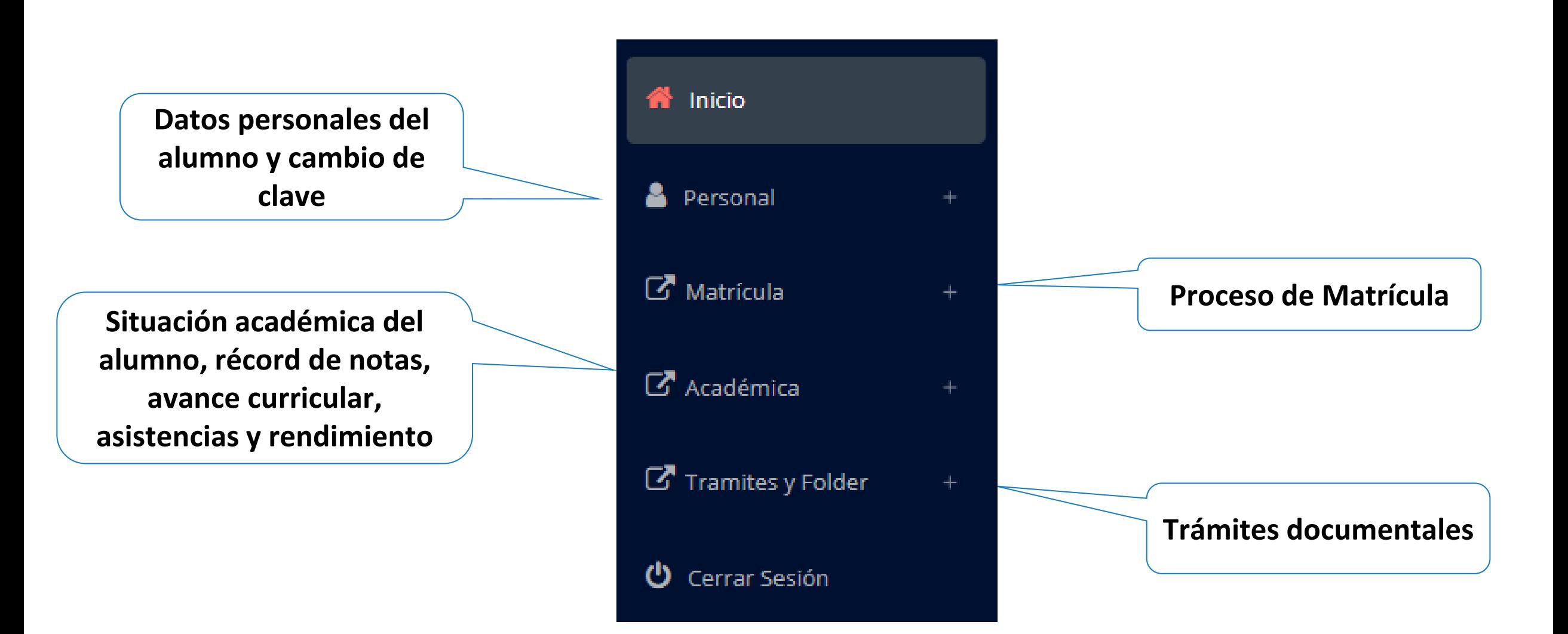

### **CAMBIO DE CLAVE - ALUMNO**

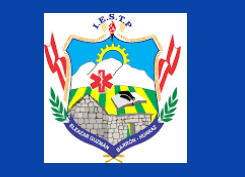

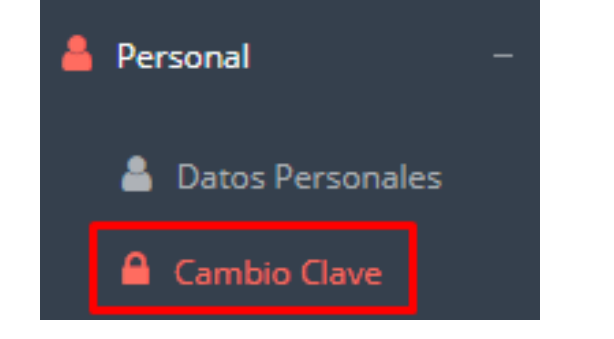

- ✔**Desde esta opción puedes cambiar tu clave de acceso.**
- ✔**Recuerda que también puedes recuperar tu clave o solicitar al área de coordinación académica el reseteo.**

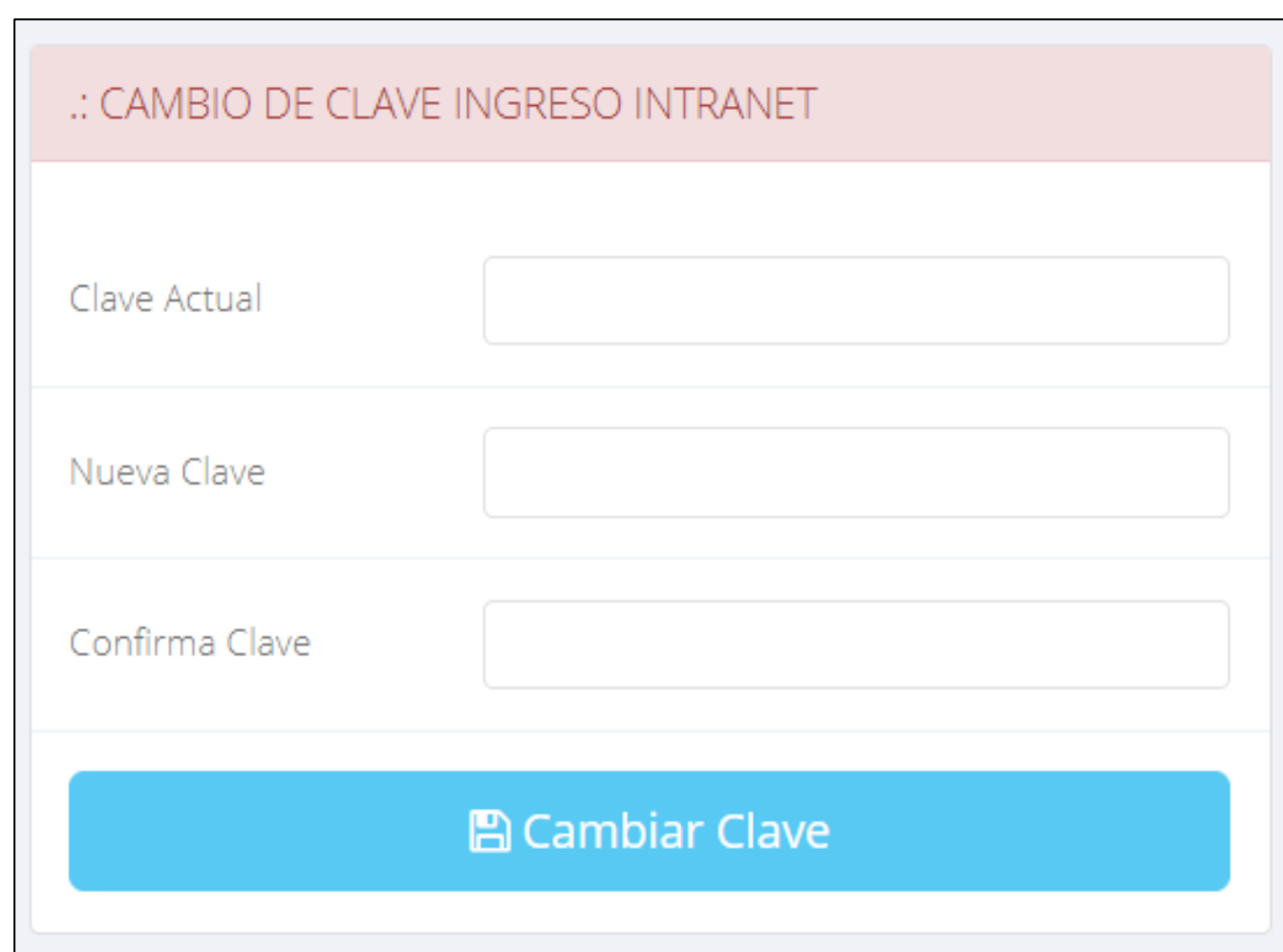

## **MATRÍCULA - ALUMNO**

**generar la ficha de**

**matricula y asignar**

**los turnos.**

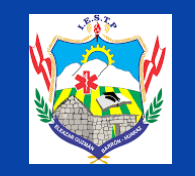

#### https://iegb.jedu.pe/alumno/entrar

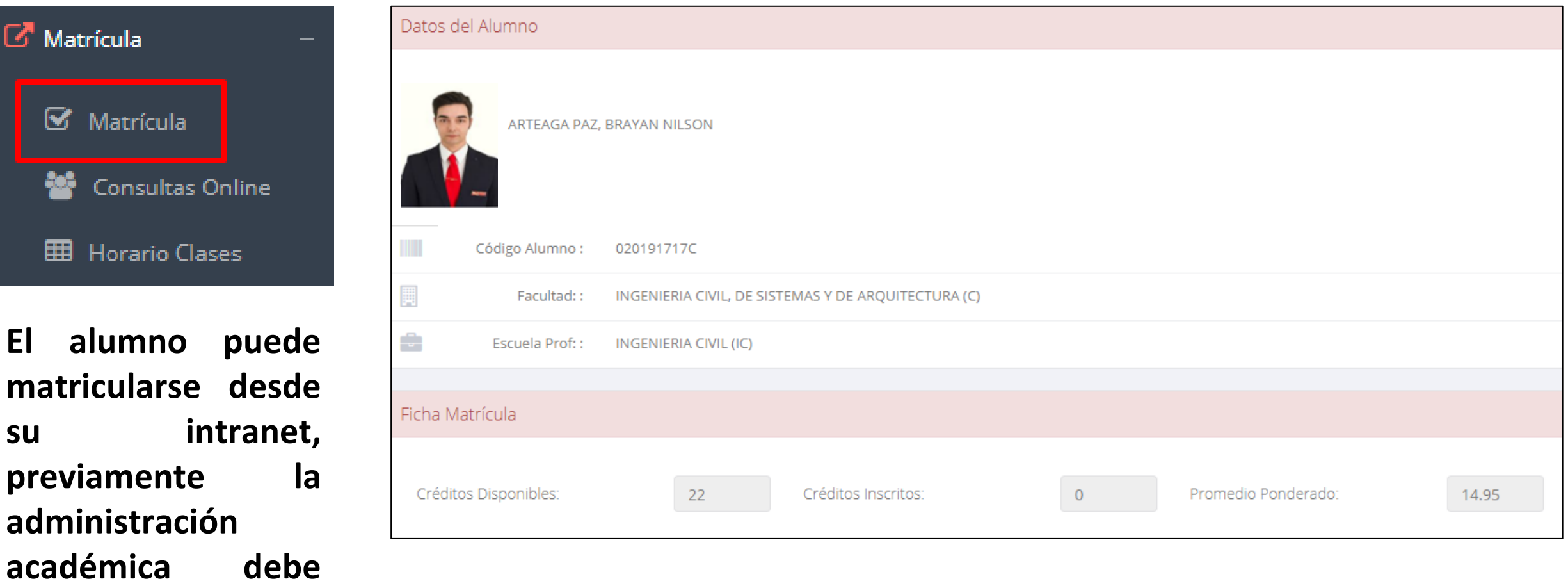

**El alumno puede visualizar los créditos disponibles a matricularse y el promedio ponderado del periodo anterior.**

# **MATRÍCULA – MATRÍCULA - ALUMNO**

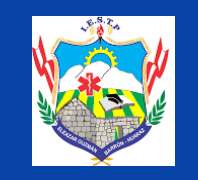

https://iesamerica.jedu.pe/alumno/entrar https://iegb.jedu.pe/alumno/entrar

✔**A continuación se mostrará los cursos** disponible **a matriculars donde** los código **de cursos roi significa desaprobados del ciclo anterior y donde obligatoriamente debe matricularse.**

**ALUMNO**<br>ALUMNO

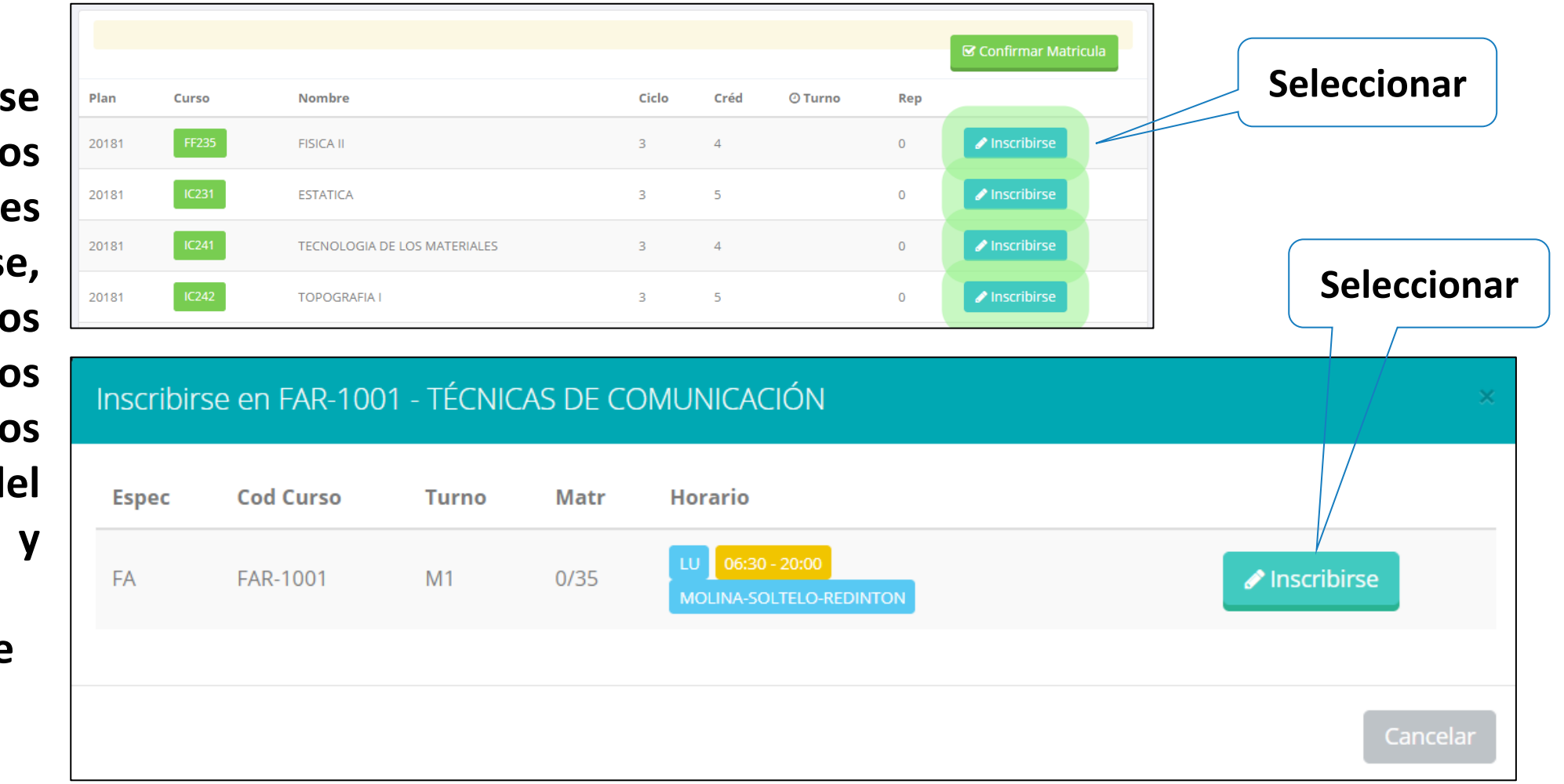

✔**El alumno deberá seleccionar un curso y hacer clic en el botón "Inscribirse" y seleccionar un horario / docente a matricularse. Al finalizar las inscripciones se debe confirmar:** Confirmar Matricula

## **MATRÍCULA - ALUMNO**

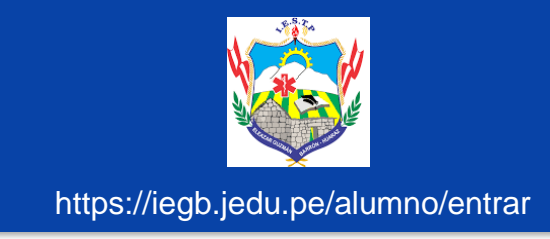

### ✔**Al seleccionar "Confirmar matrícula", se abrirá una ventana para confirmar.**

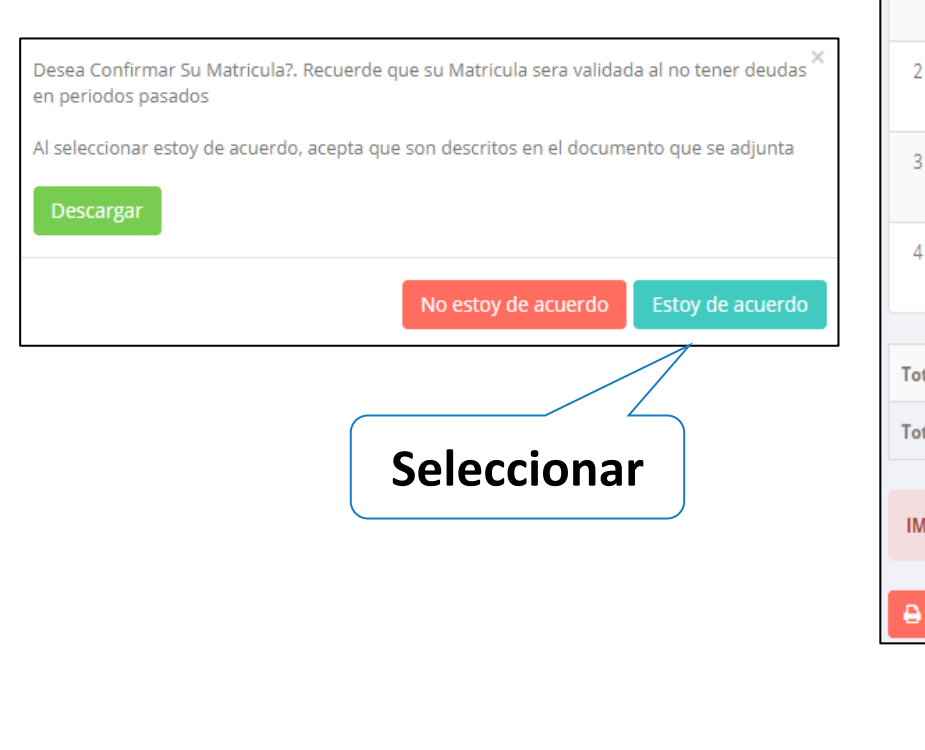

#### **Se mostrará el resumen de la matrícula y puede seleccionar "Ficha Matrícula" para visualizar la ficha en PDF**

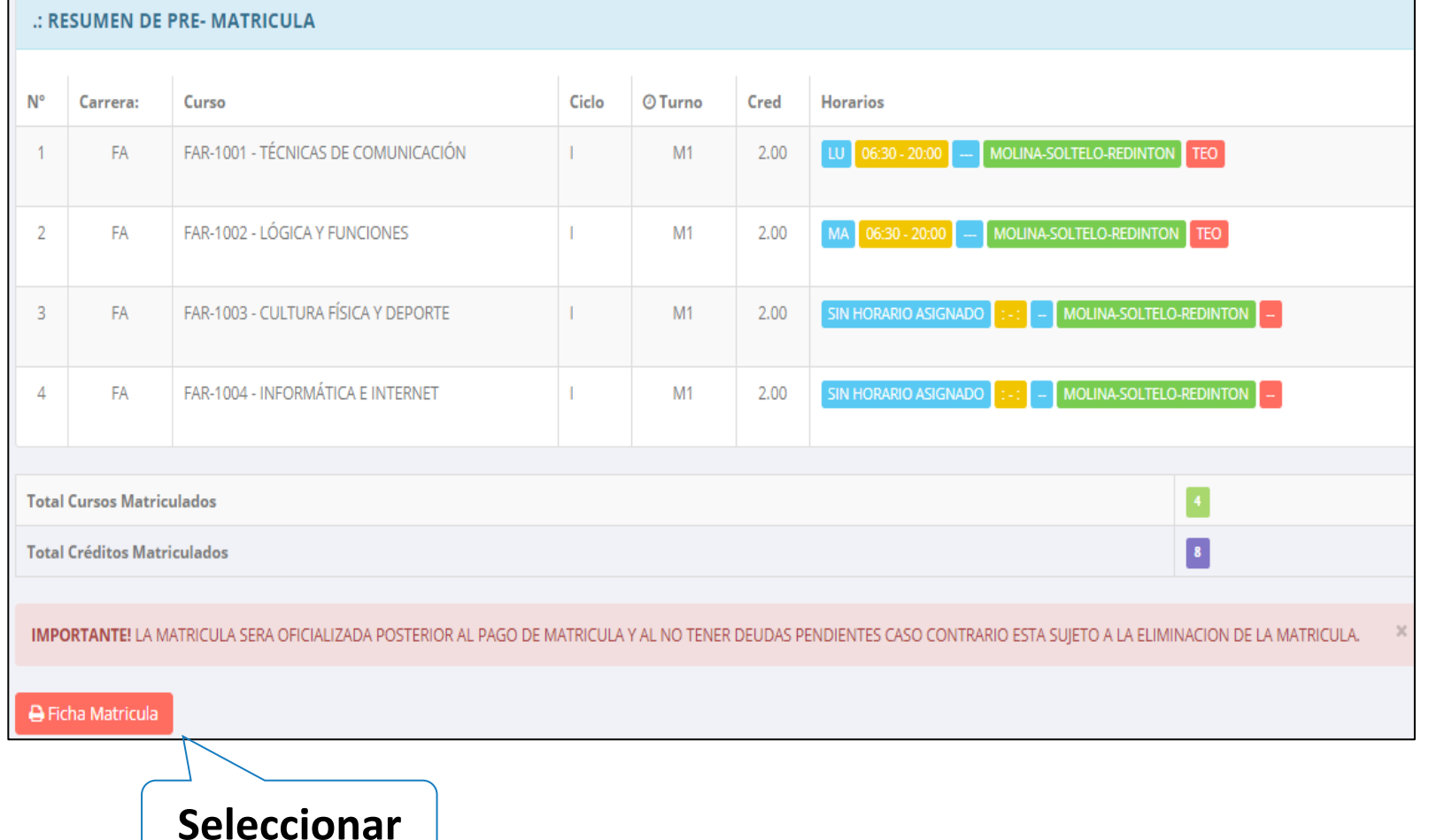

## **MATRÍCULA - ALUMNO**

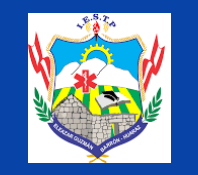

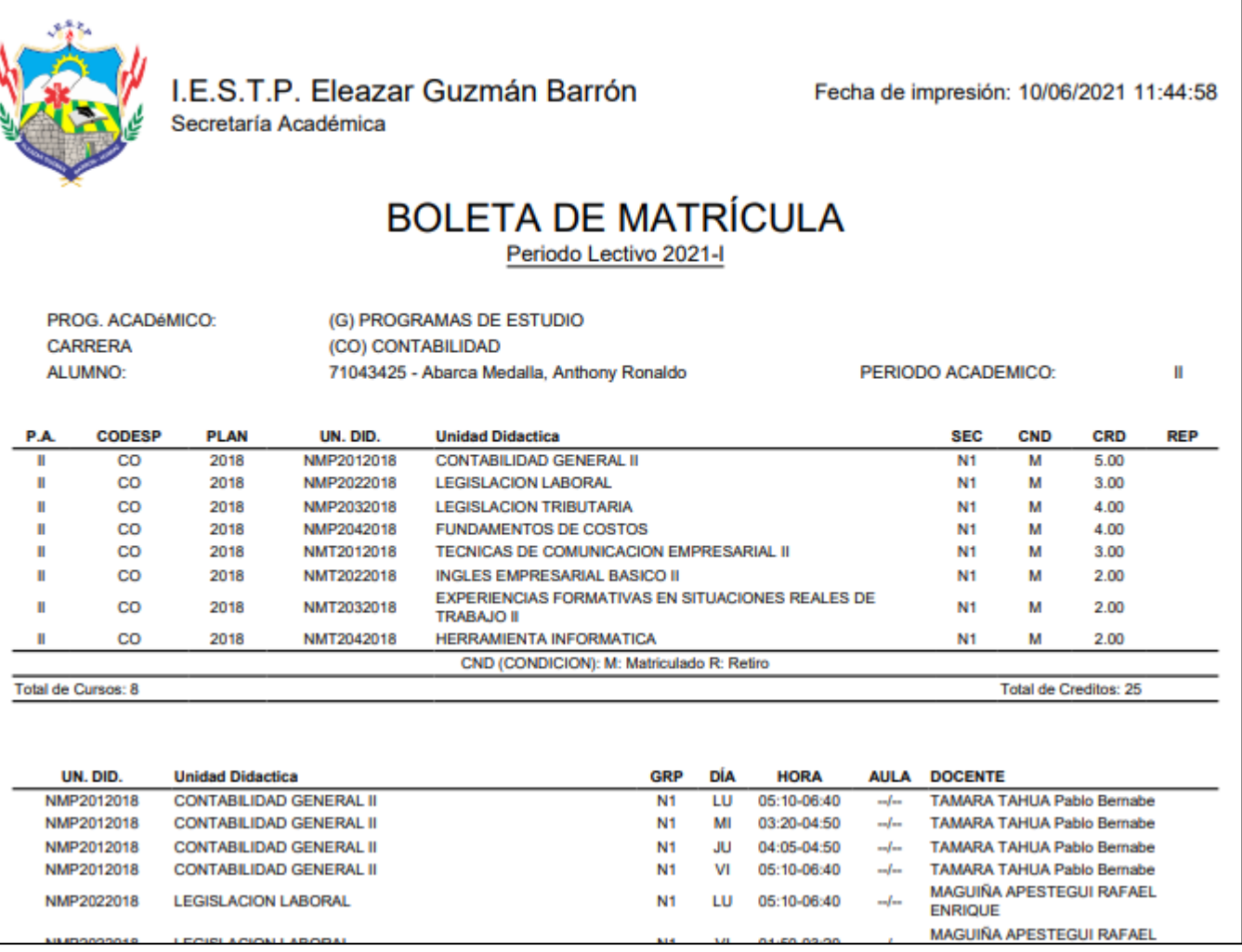

## **ASESORAMIENTO DE MATRÍCULA - ALUMNO**

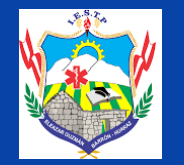

https://iegb.jedu.pe/alumno/entrar

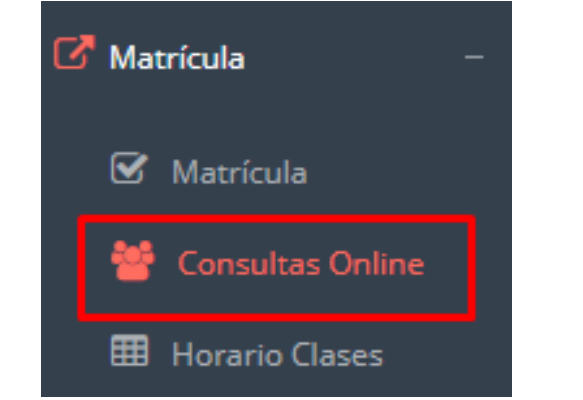

✔**El alumno tiene la opción de comunicarse con el administrador de matrícula para que reciba asesoramiento en los cursos a matricularse. Para ello existe un módulo de chat en línea.**

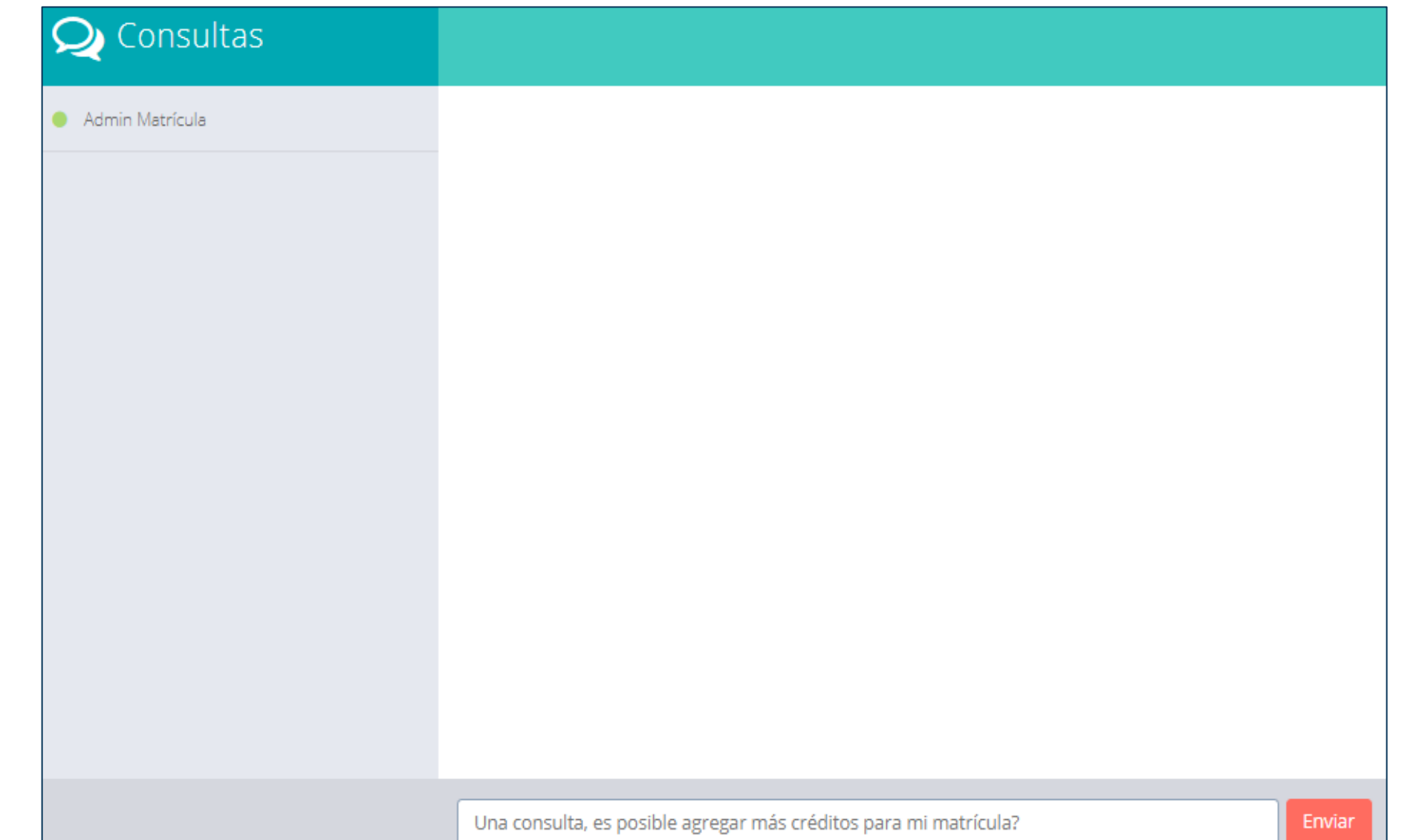

## **OPCIÓN ACADÉMICA – RÉCORD ACADÉMICO**

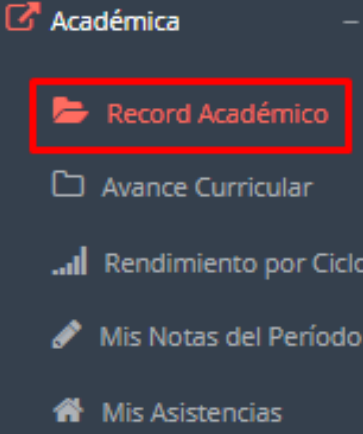

✔**Esta opción te mostrará tu avance académico por periodo o ciclo.**

✔**El promedio obtenido, el creditaje, y si existe alguna convalidación.**

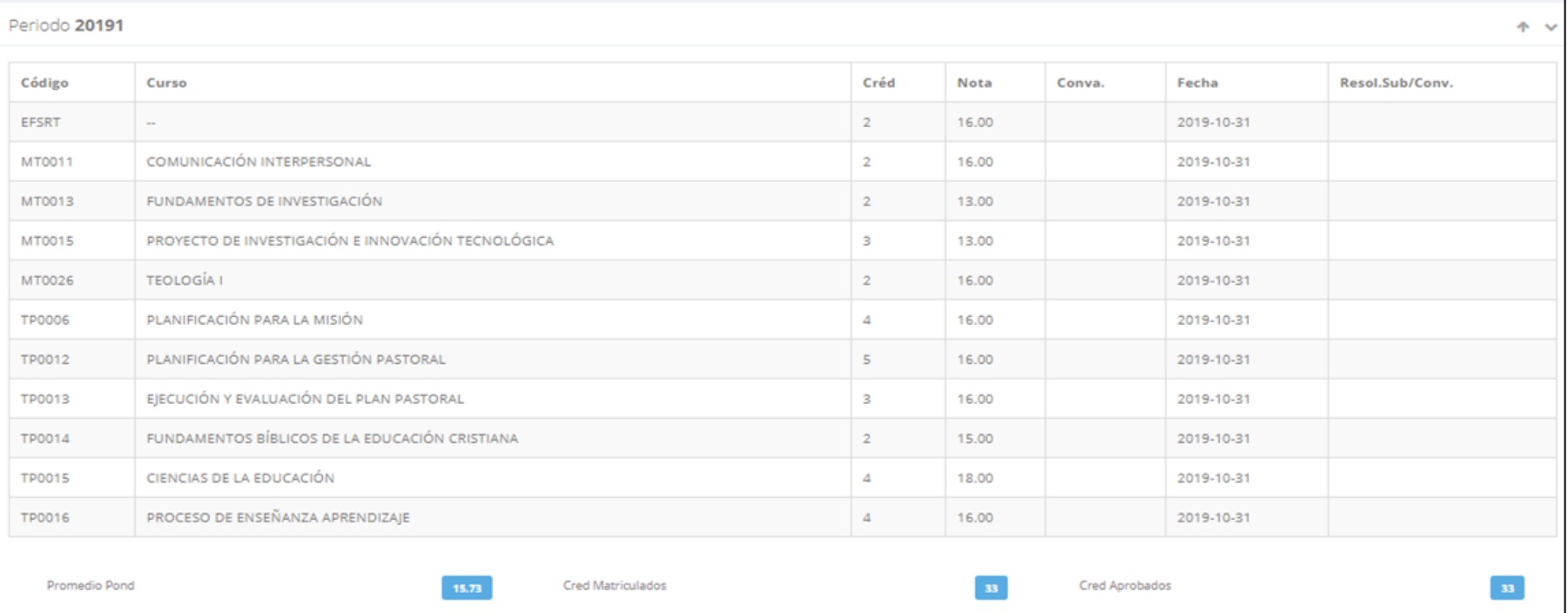

## **OPCIÓN ACADÉMICA – AVANCE CURRICULAR**

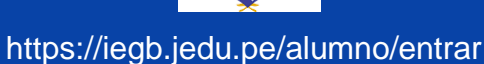

C Académica Record Académico Avance Curricular ... Rendimiento por Ciclo Mis Notas del Período **谷** Mis Asistencias

✔**Esta opción te mostrará el avance de acuerdo a tu plan de estudio.**

✔**Pre-Requisitos, notas, número de veces llevado y más.**

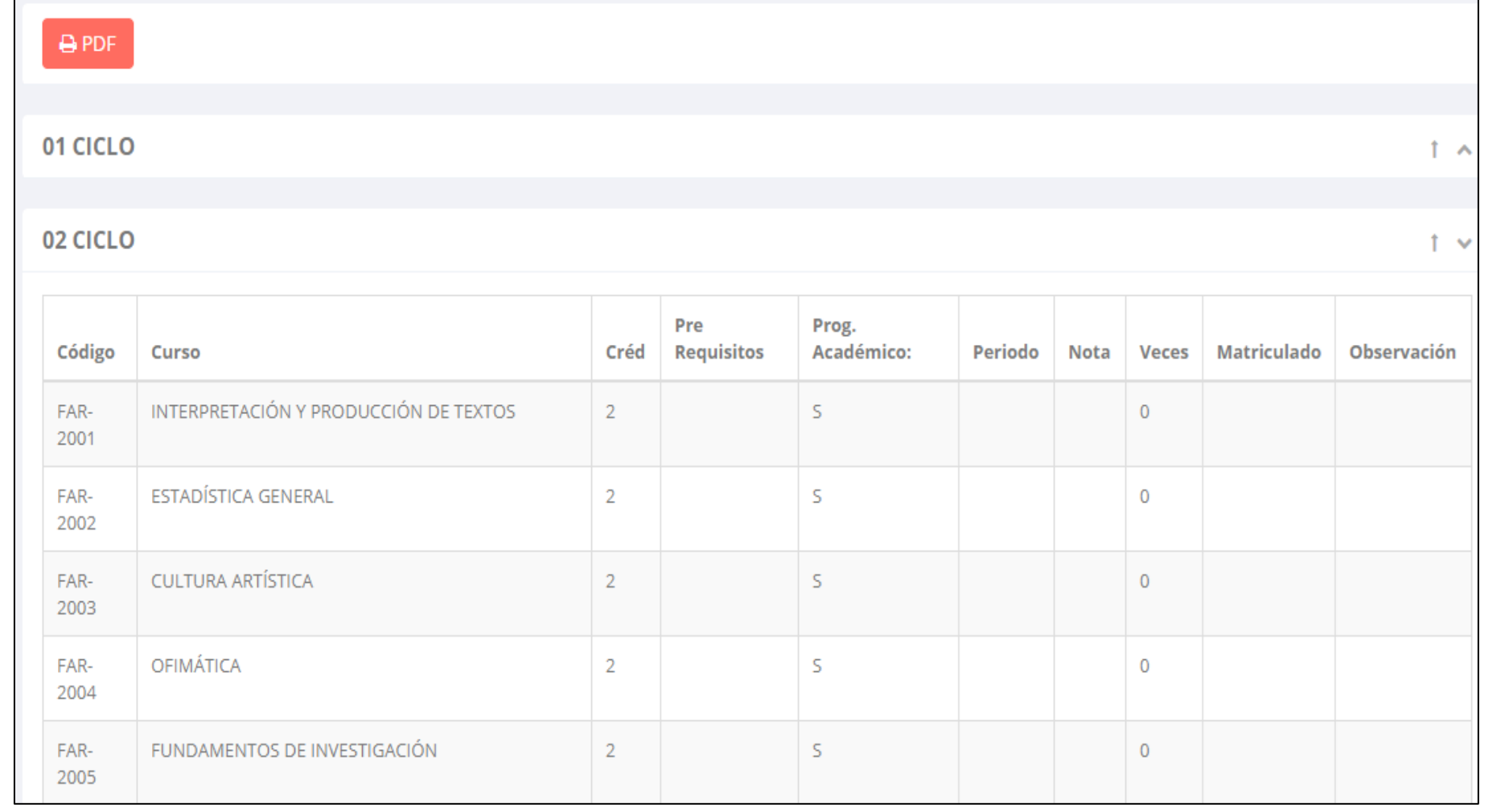

### **RENDIMIENTO POR CICLO**

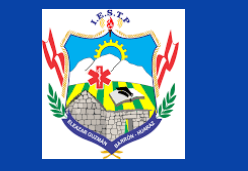

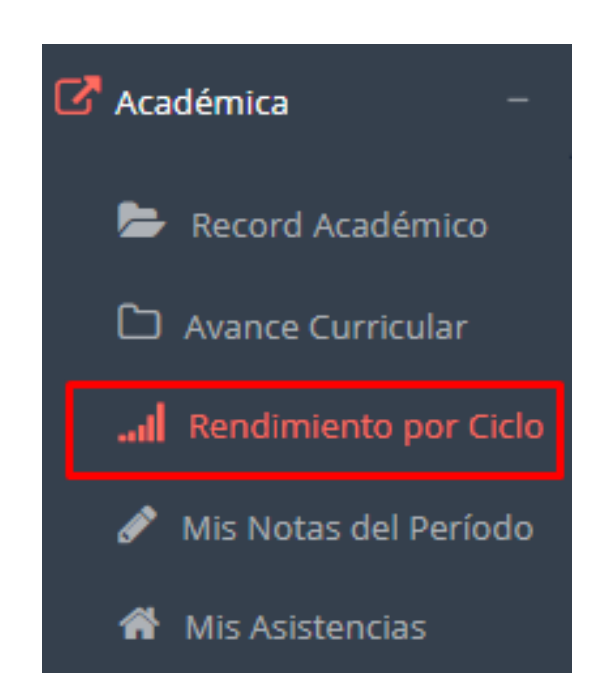

✔**El rendimiento por ciclo te permite ver en forma resumida tus avances por ciclo académico.**

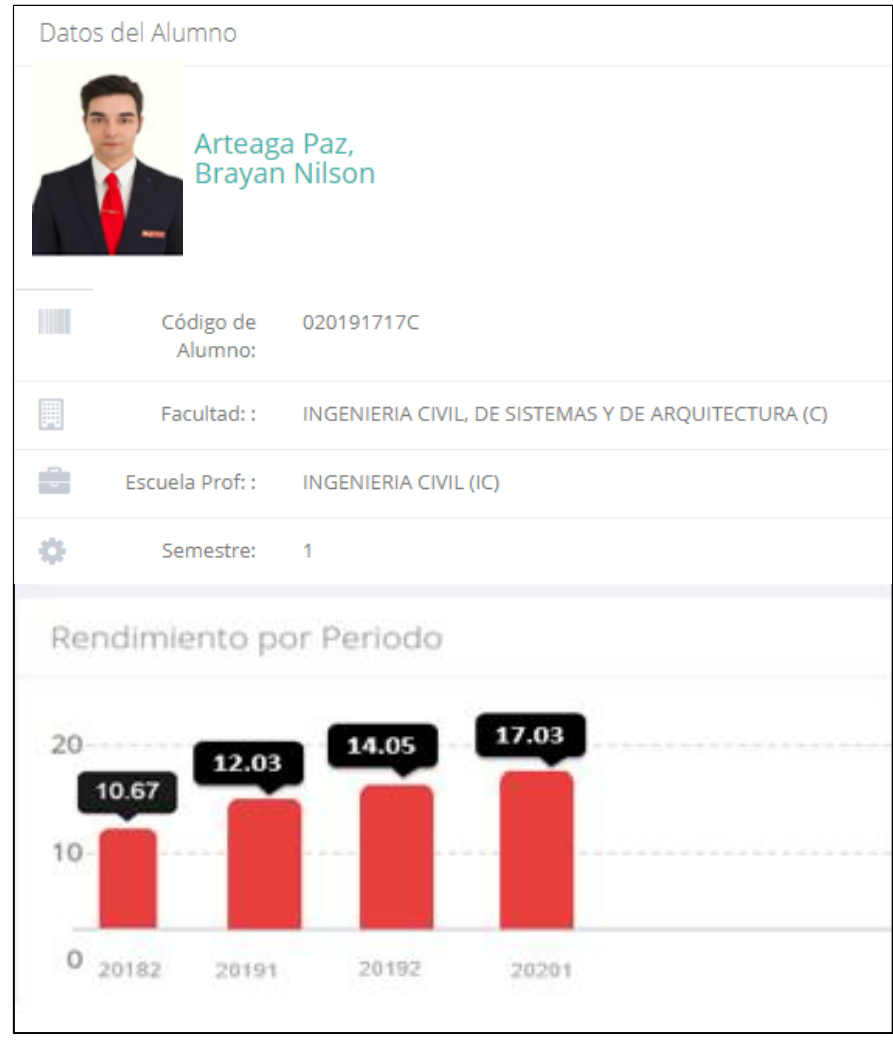

### **NOTAS DEL PERIODO**

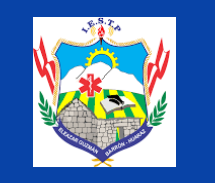

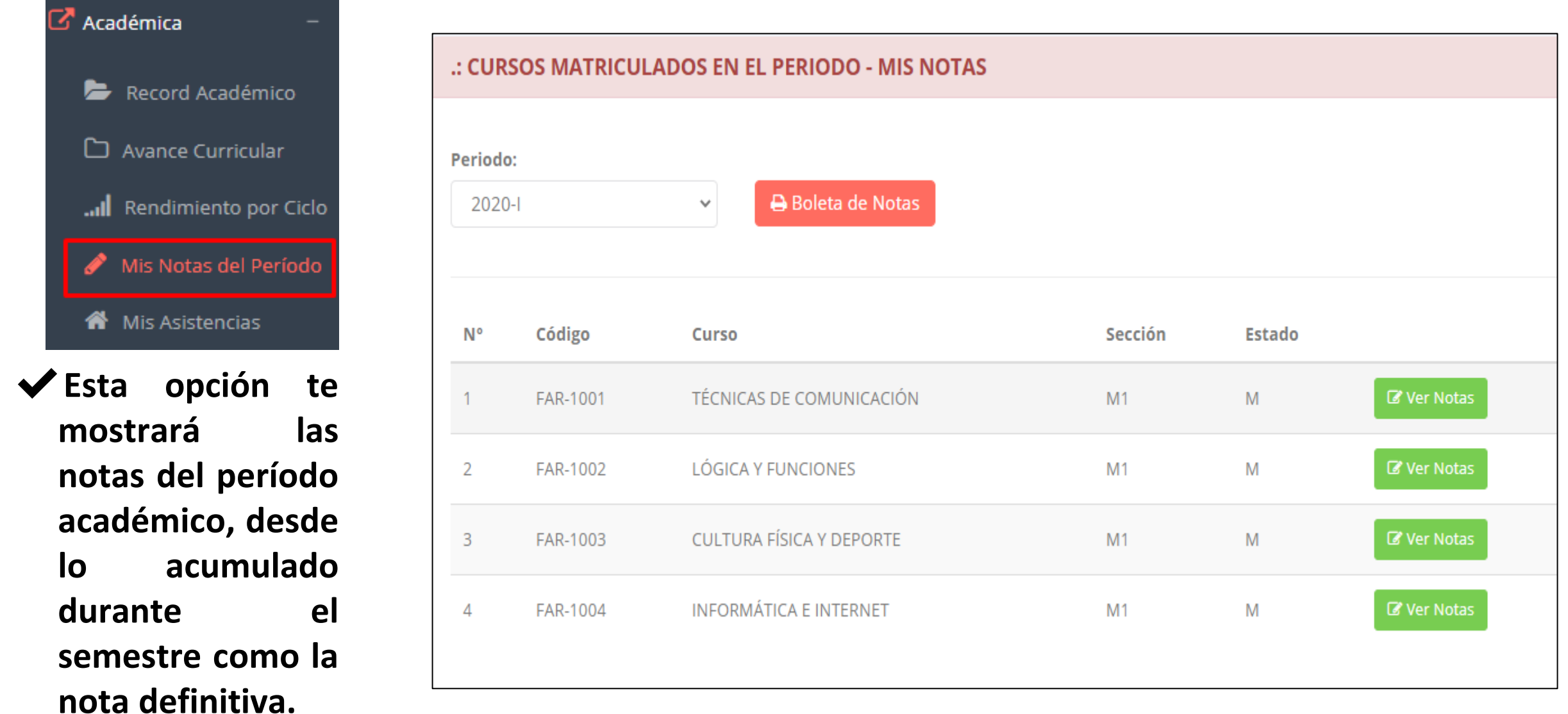

## **ASISTENCIA-ALUMNO ASISTENCIA – ALUMNO**

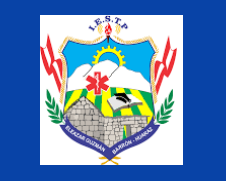

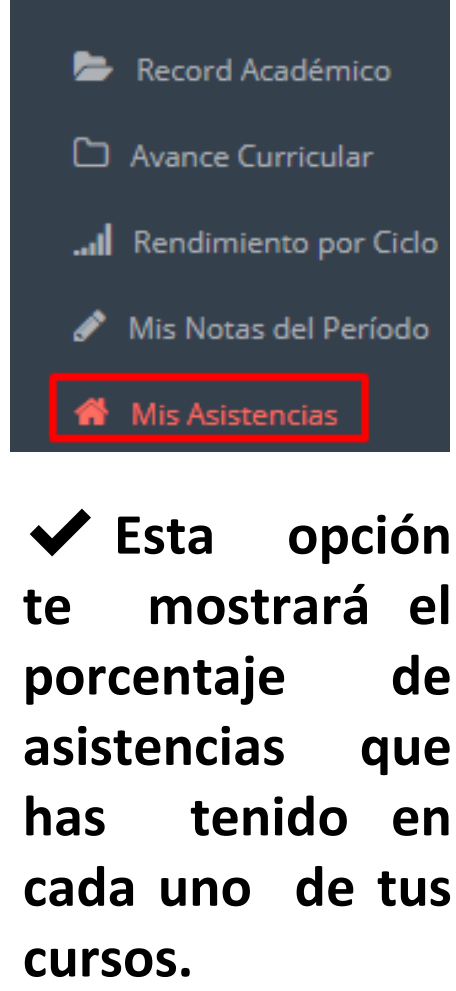

Académica

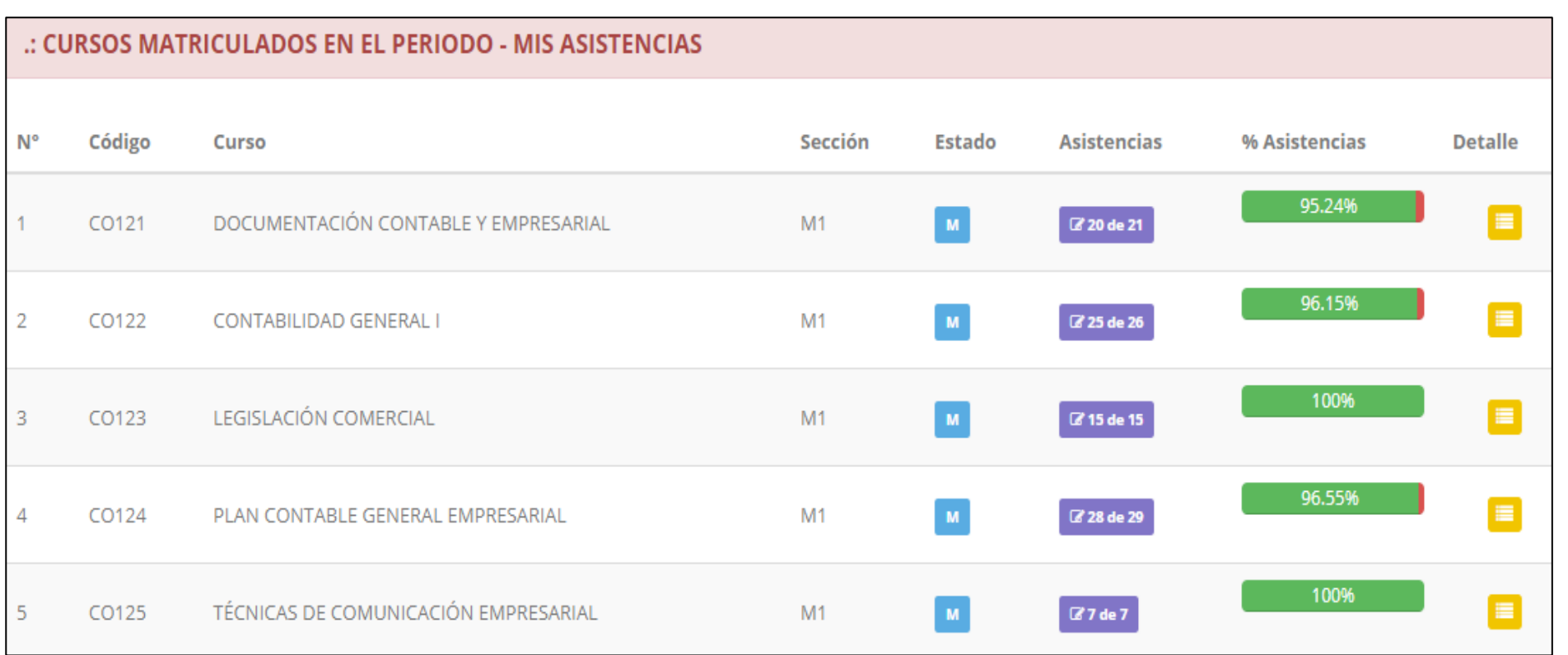

# **TRÁMITES Y FÓLDER TRÁMITES Y FÓLDER**

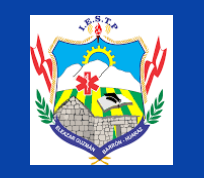

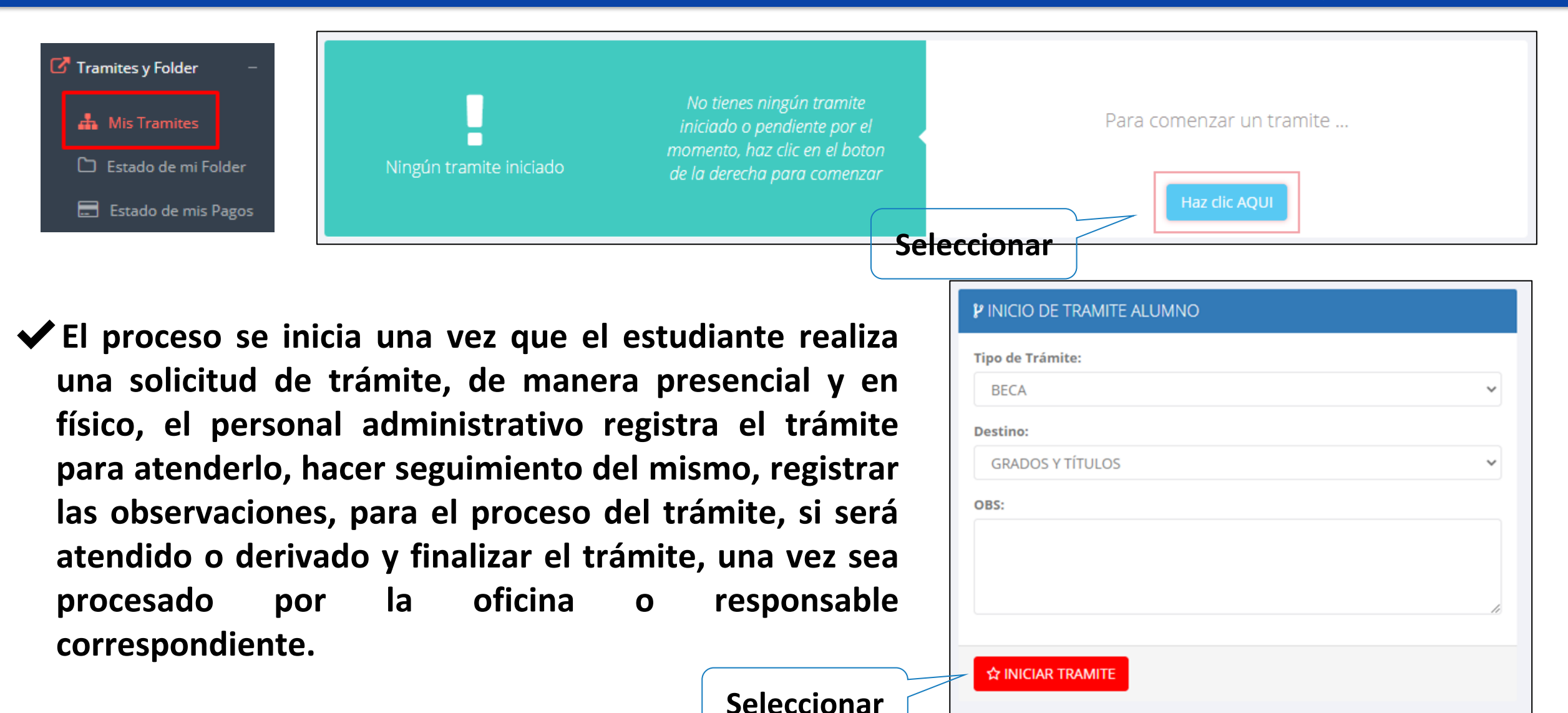

## **TRÁMITES Y FÓLDER TRÁMITES Y FÓLDER**

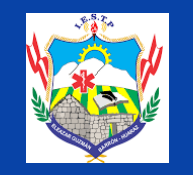

#### https://iegb.jedu.pe/alumno/entrar

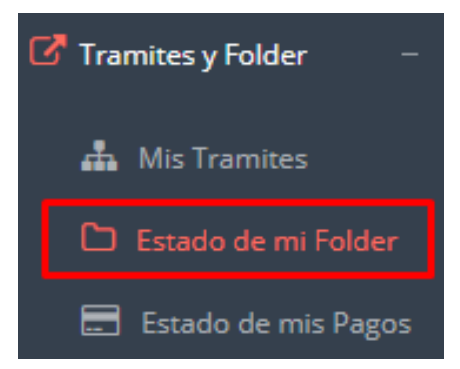

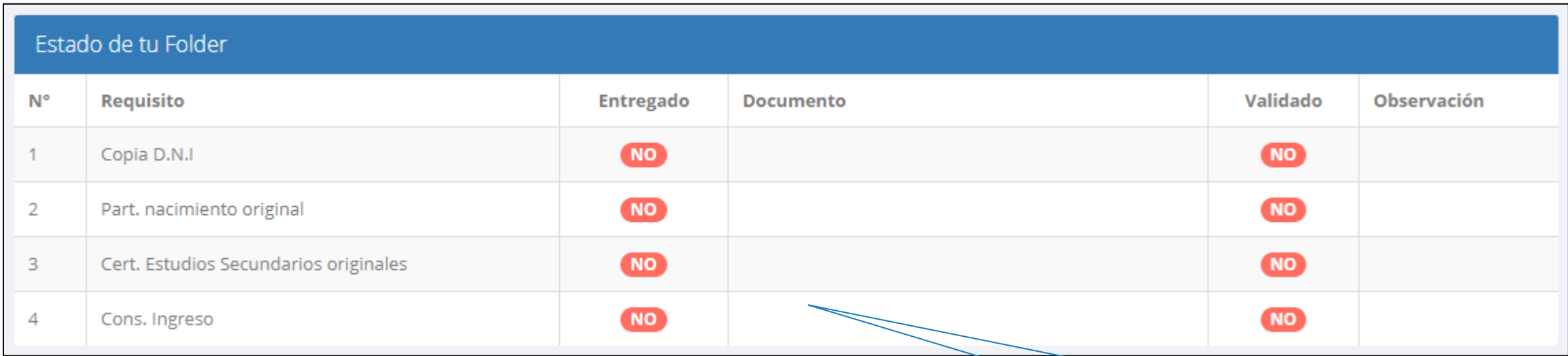

#### **Documentación consignada**

# **TRÁMITES Y FÓLDER TRÁMITES Y FÓLDER**

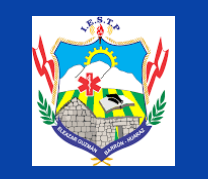

https://iegb.jedu.pe/alumno/entrar

Tramites y Folder **A** Mis Tramites Estado de mi Folder Estado de mis Pagos

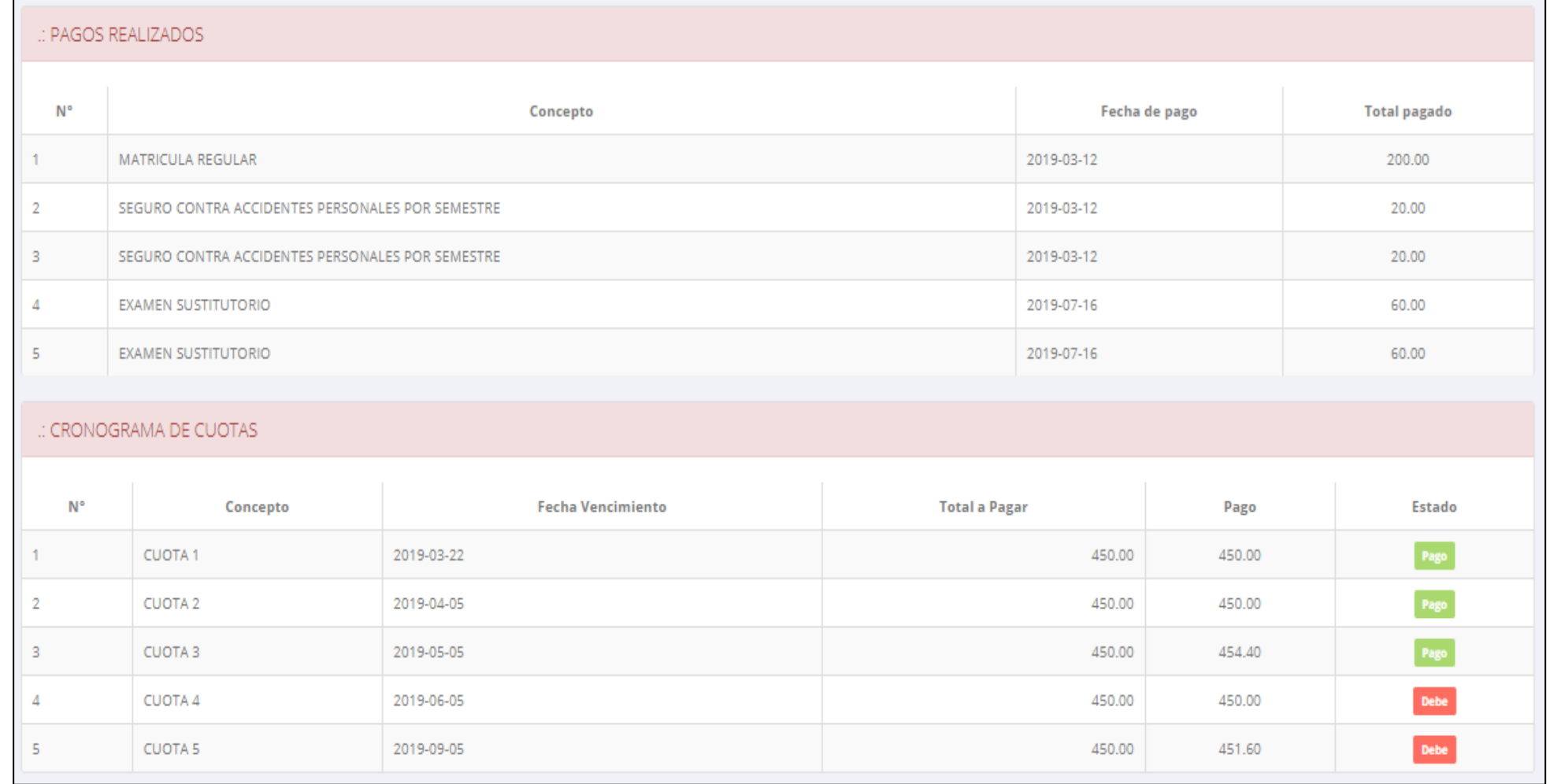

**Pagos realizados y pendientes**

### **CERRAR SESIÓN**

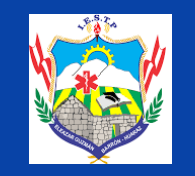

https://iegb.jedu.pe/alumno/entrar

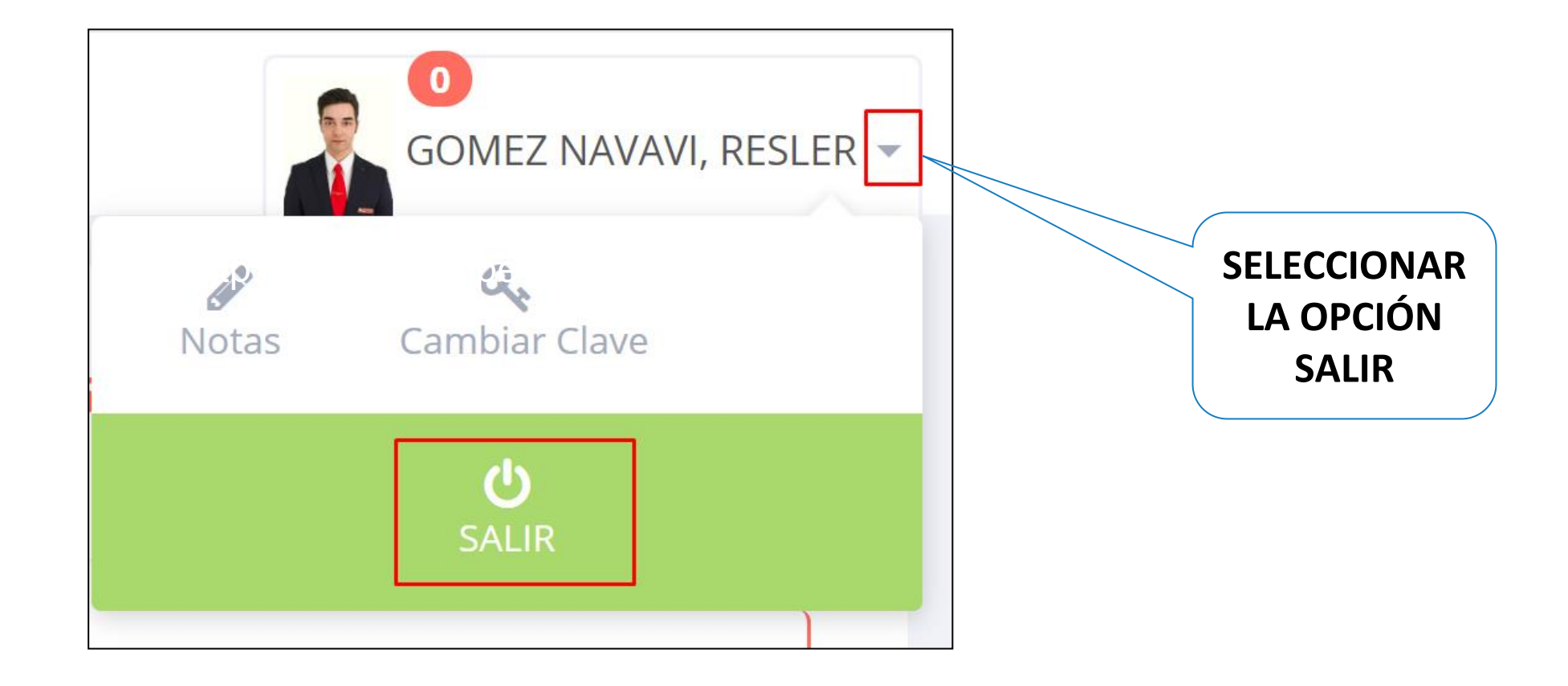